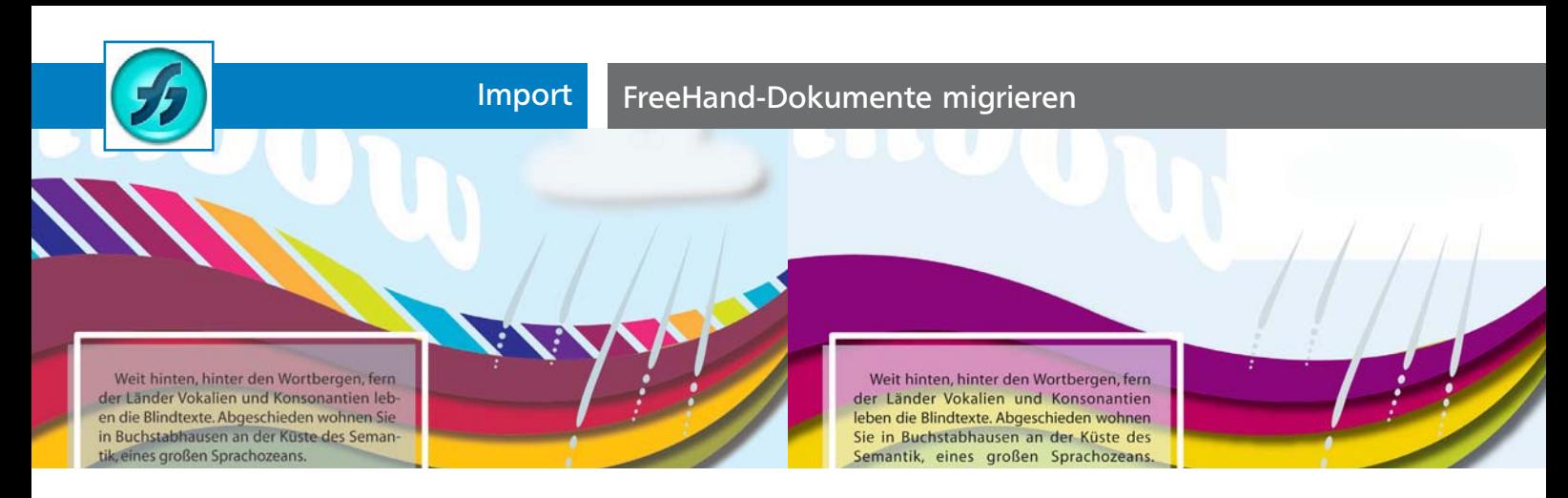

## FreeHand-Dokumente migrieren

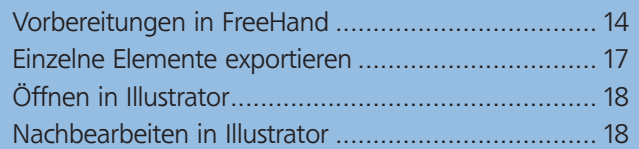

Es lassen sich sehr viele Elemente aus FreeHand-Dokumenten editierbar in Illustrator »herüberretten« – bei einfachen Dateien ohne weitere Vorbereitung – aber Sie sollten die Wege kennen.

CD-ROM

Die Beispieldatei für FreeHand MX finden Sie auf der CD-ROM in Aktuell/ FreeHand/FreeHand-Test.fh11. Für FreeHand 9 verwenden Sie FreeHand-o-PS-Fuellung.fh9. Falls Sie kein FreeHand besitzen, verwenden Sie vorbereitet.fh11 zum Öffnen in Illustrator CS3 und vorbereitet.fh9 für Illustrator CS2.

Grundsätzlich bestehen vier Möglichkeiten: das Speichern als EPS, PDF oder Illustrator-Datei in FreeHand sowie das Öffnen von FreeHand-Dateien in Illustrator. Im Normalfall ist der letzte Weg der erfolgsversprechendste, es gibt jedoch Ausnahmen.

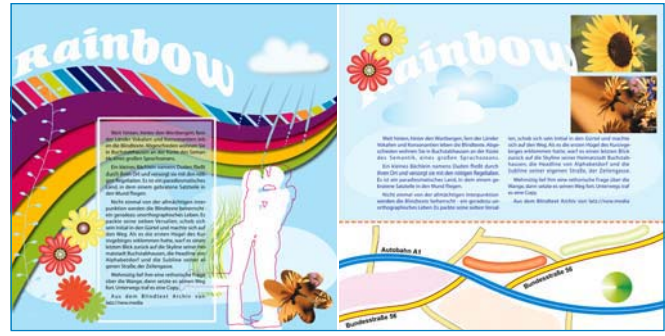

Die Testdatei mit Effekten, platzierten Bildern, Verläufen, Pinseln und Stilen

## Vorbereitungen in FreeHand

Bevor Sie die Datei (über DATEI  $\rightarrow$  ÖFFNEN) in Illustrator öffnen, sind für einige Objektarten oder deren Eigenschaften besondere Vorkehrungen erforderlich

## Eingebettete Bilder

**1** In eine Datei eingebettete Bilder lassen sich in Illustrator nicht so einfach wieder extrahieren. Rufen Sie in FreeHand BEARBEITEN  $\rightarrow$  VERKNÜPFUNGEN auf.

**2** Aktivieren Sie das eingebettete Bild in der Liste und klicken Sie auf den Button ExTRAHIEREN 1.

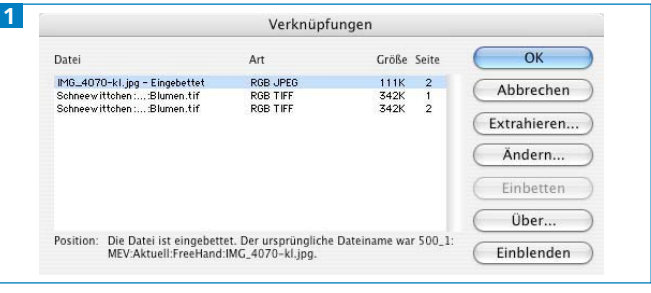

FreeHand: Verknüpfungen-Dialogbox

**3** Wählen Sie einen Speicherort und geben Sie einen Namen für die Datei ein.

## Verläufe

Illustrator kann nur lineare und radiale Verläufe interpretieren. Andere Verlaufstypen werden in Flächen umgewandelt 2 3 .

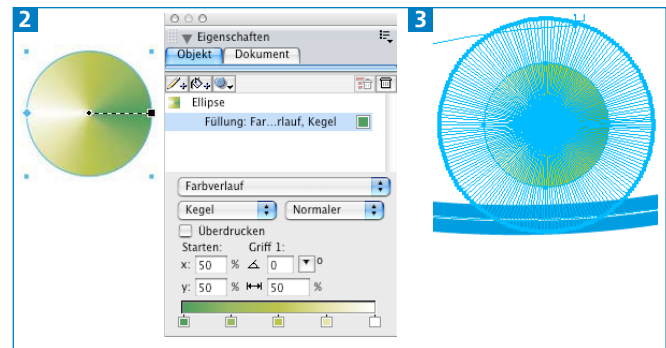

Ein kegelförmiger Verlauf aus FreeHand (links) wird beim Import in Illustrator in einzelne Flächen umgewandelt (rechts), um den optischen Eindruck zu erhalten.

**1** Arbeiten Sie mit Illustrator CS2, dann aktivieren Sie in FreeHand die Wolke mit dem logarithmischen Verlauf und wählen Sie stattdessen einen linearen Verlauf 4 . Anderenfalls würde der Verlauf beim Öffnen in Illustrator ignoriert. Bei einem linearen Verlauf bleiben die Farbdefinitionen erhalten (CS3 behandelt einen logarithmischen wie einen linearen Verlauf).

**2** In Illustrator ändern Sie dann im Verlauf-Bedienfeld den Verlaufsmittelpunkt.